# **Moodle Tips for Teachers and TAs**

#### **Contents**

- 1. Login to Ims-moodle
- 2. Create activities
- 3. Listed resources and activities
- 4. Create an assignment
- 5. Create a quiz
- 6. Grades
- 7. Enrolling users
- 8. Forum and its activities
- 9. Survey
- 10. Feedback
- 11. Switching Roles
- 12. Messages
- 13. Private files
- 14. Reports
- 15. Importing a course

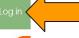

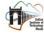

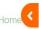

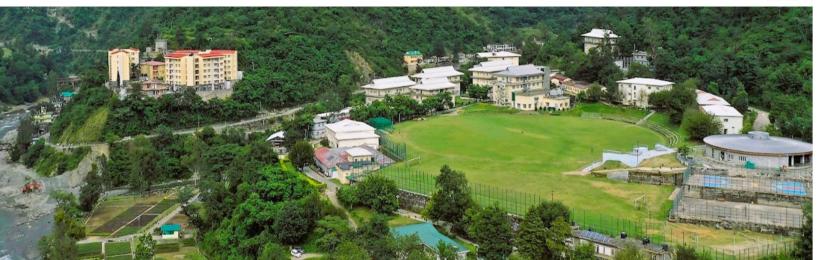

Login using LDAP account id and password assigned by administrator

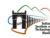

Home

| est_user |  |
|----------|--|
| ······   |  |
|          |  |

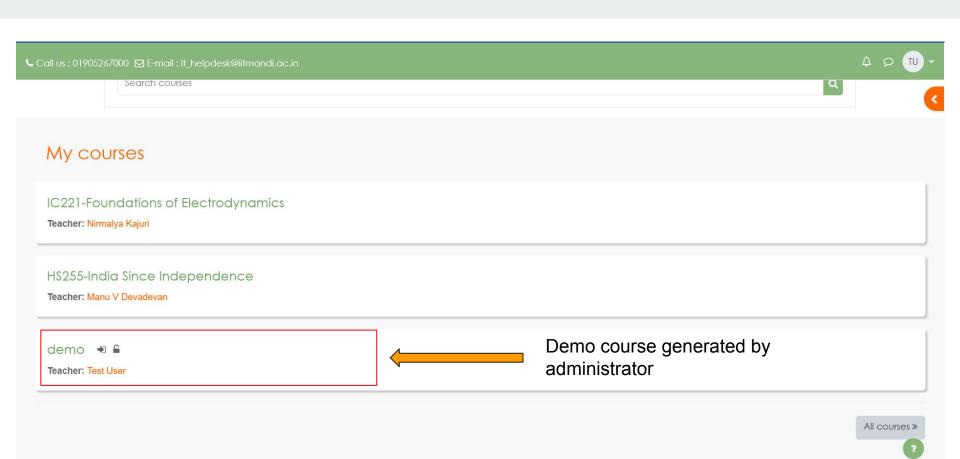

### Create activities in a given course

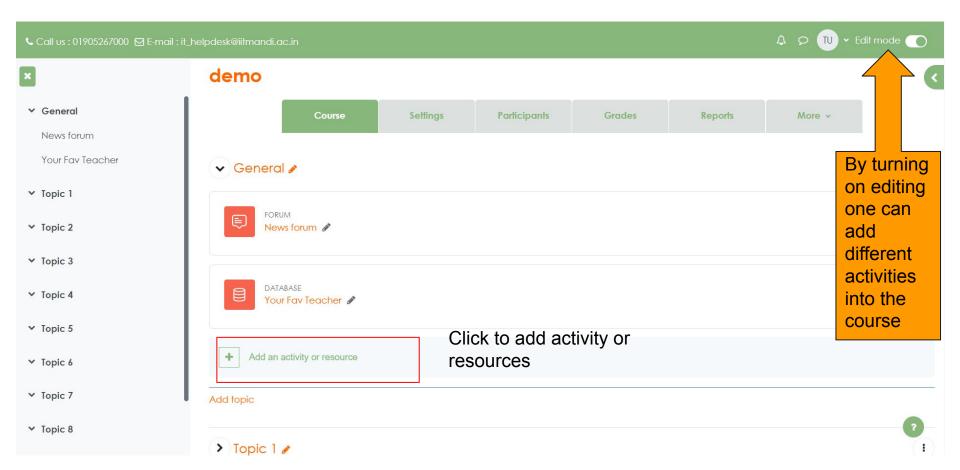

#### Listed resources and activities

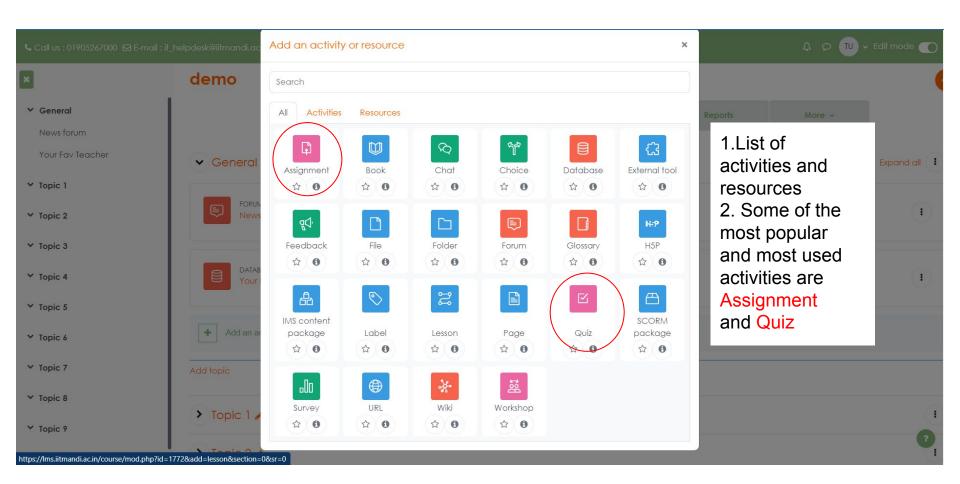

# Adding a new assignment

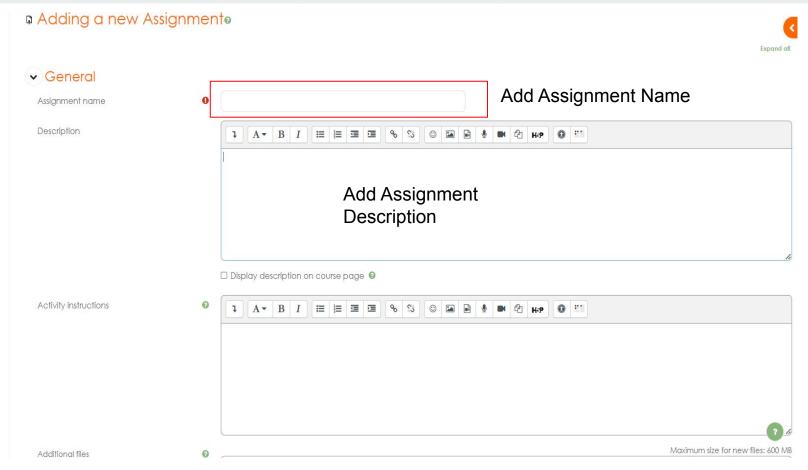

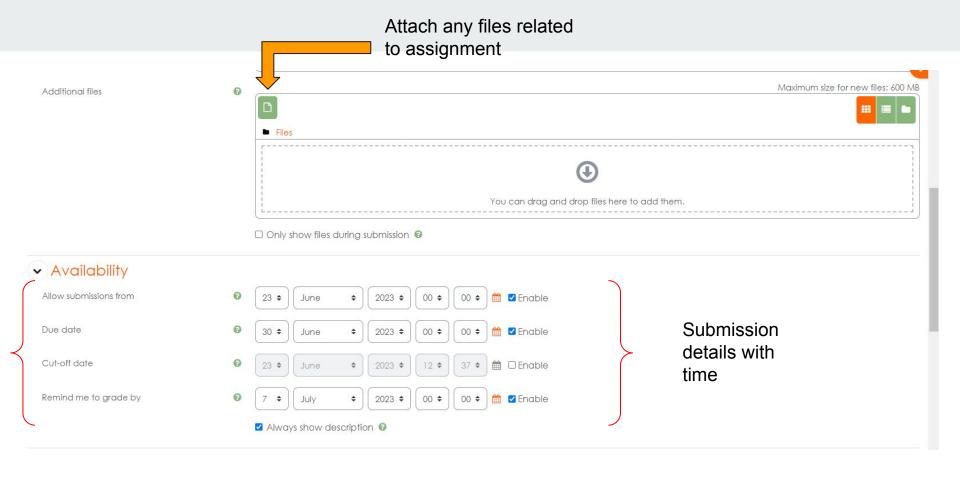

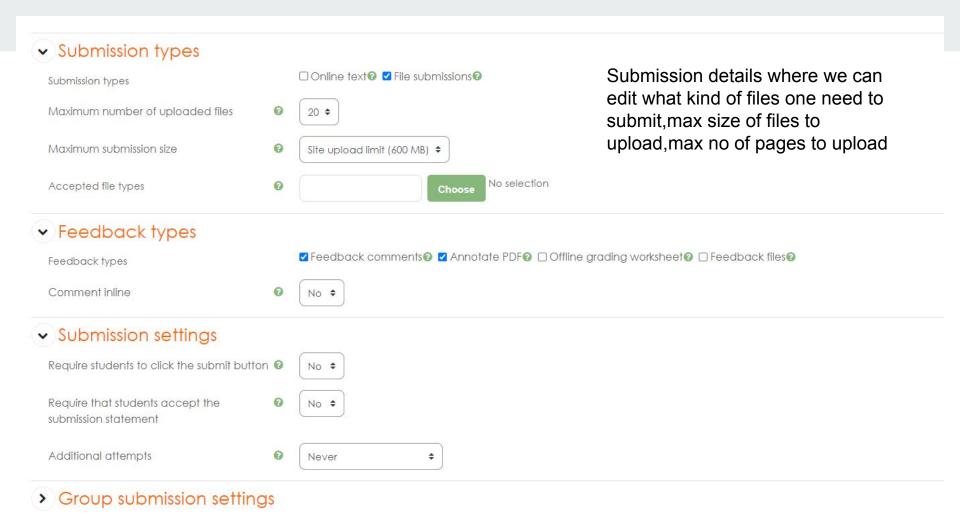

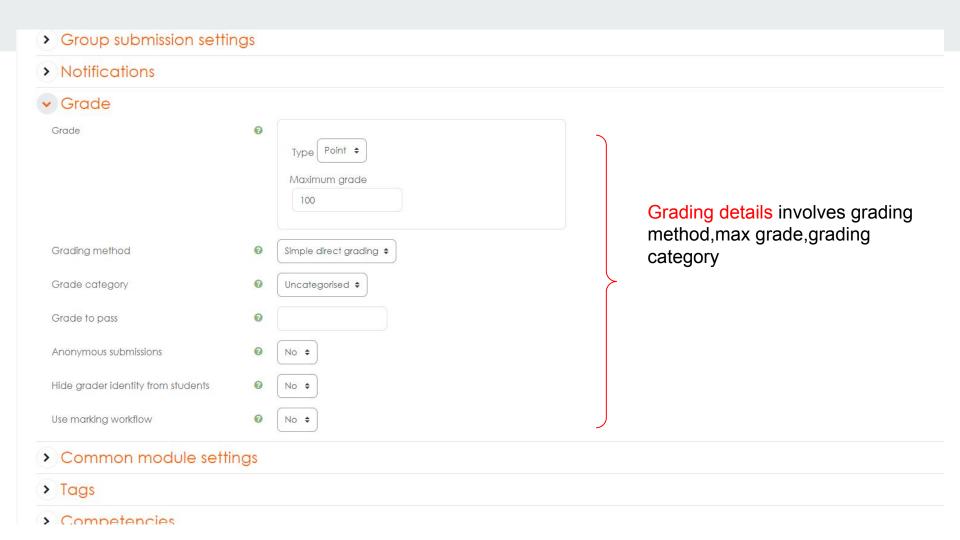

# How does it looks like once an assignment is generated?

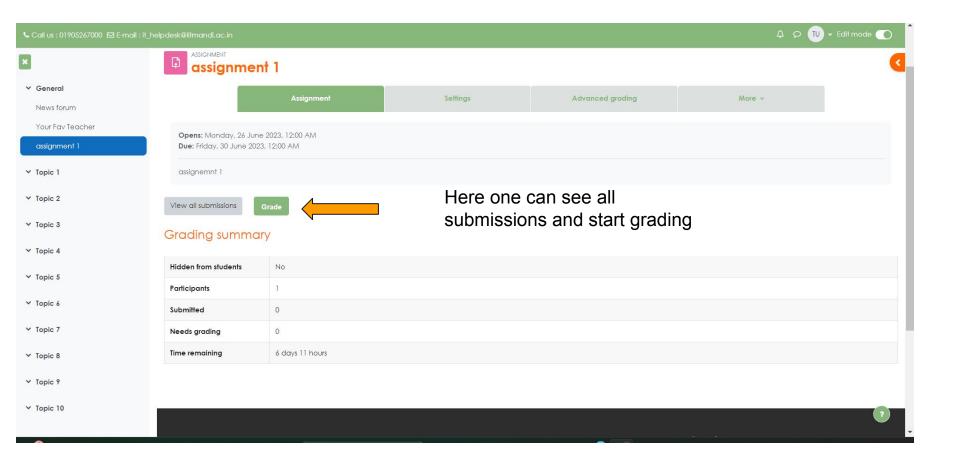

# Adding a quiz to the course

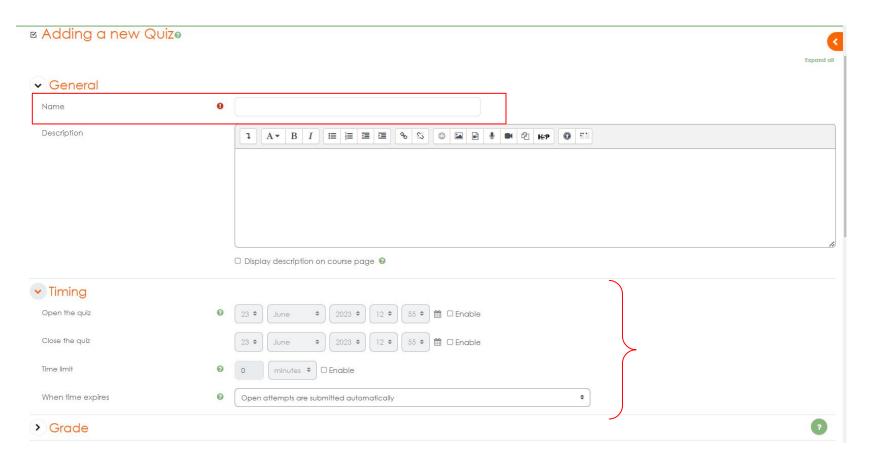

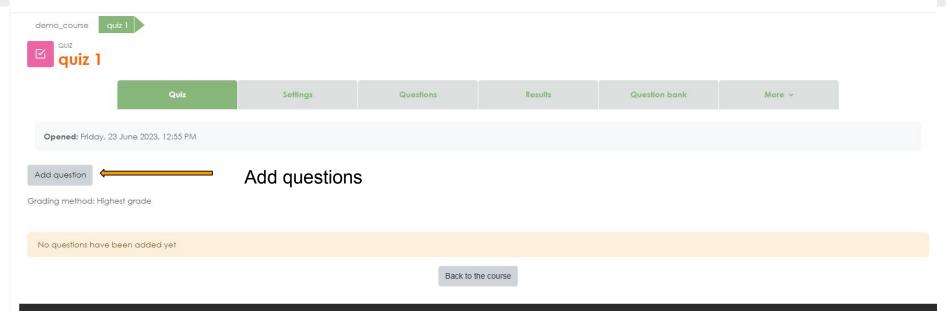

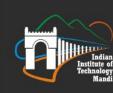

#### Contact us

- Phone: 01905267000
- E-mail: it helpdesk@iitmandi.ac.in

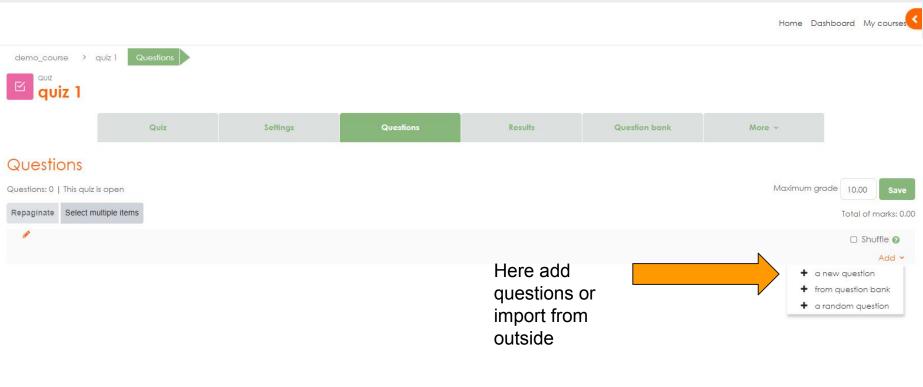

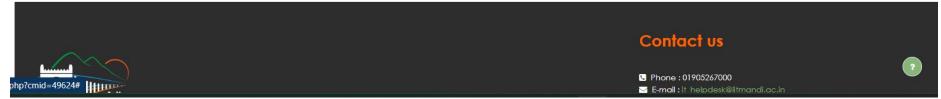

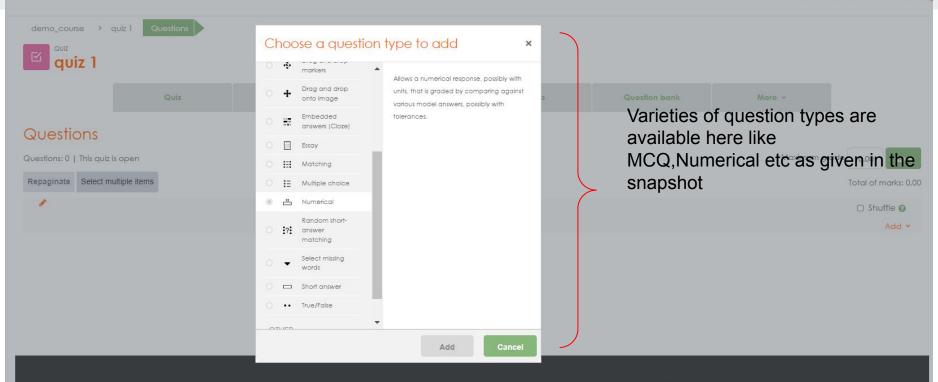

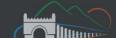

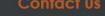

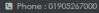

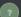

#### Adding a Numerical question

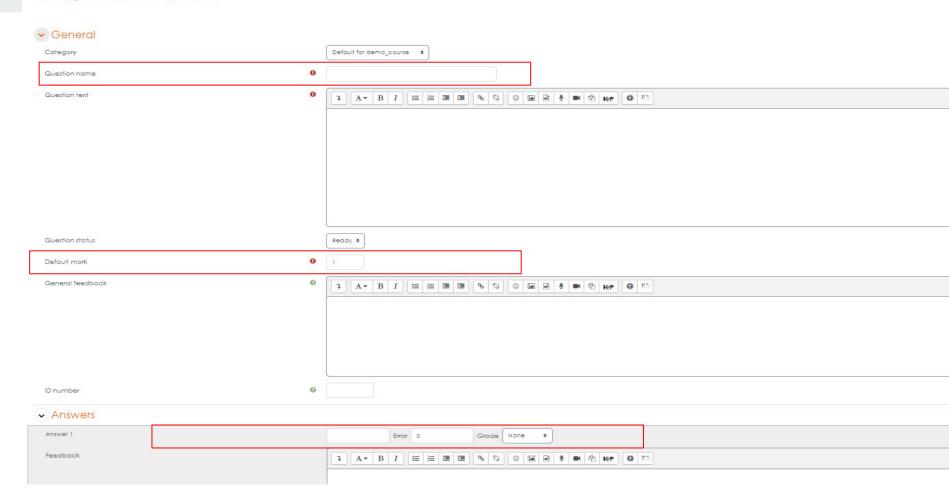

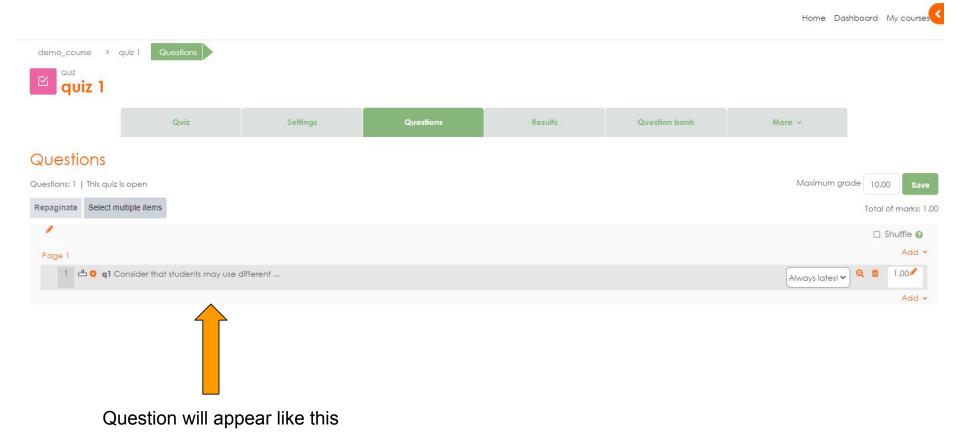

# **Grading system overview**

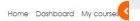

|                | Cou       | rse         | Settings                 |           | Participants       | Grades    | Reports | More v |
|----------------|-----------|-------------|--------------------------|-----------|--------------------|-----------|---------|--------|
| derreport      | •         |             |                          |           |                    |           |         |        |
| ader repor     | _         |             | Se                       | ee partio | cipant deta        | ails here |         |        |
| participants:  | 1/1       |             |                          | •         | •                  |           |         |        |
|                |           |             |                          |           |                    |           |         |        |
| name All A B C | D E F G H |             | PQRSTU                   |           |                    |           |         |        |
| name All A B C | D E F G H |             | P Q R S T U  P Q R S T U |           |                    |           |         |        |
| name All A B C | D E F G H |             | demo-                    | V W X Y Z | ∑ Course total ❖ ﴾ |           |         |        |
| name All A B C | D E F G H | I J K L M N | demo-                    | V W X Y Z | ∑ Course total ❖ ✔ |           |         |        |

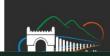

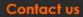

## **Grade management**

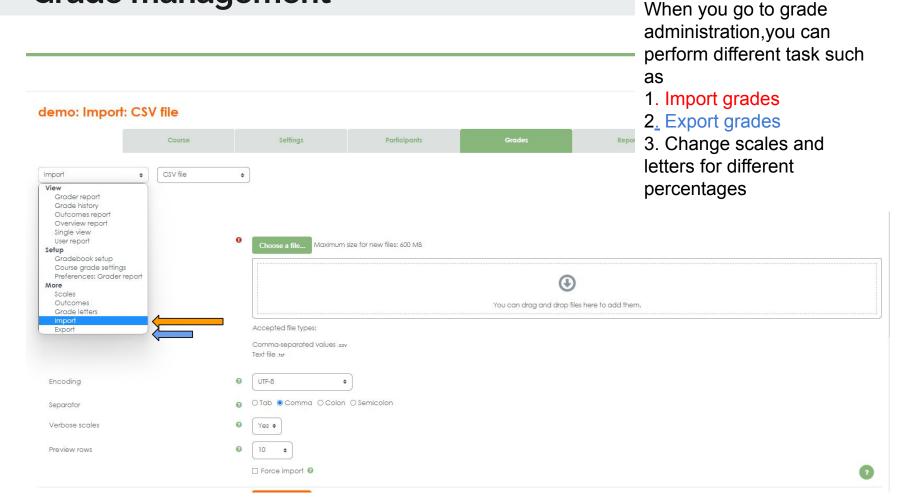

# Enroll users in a specific course

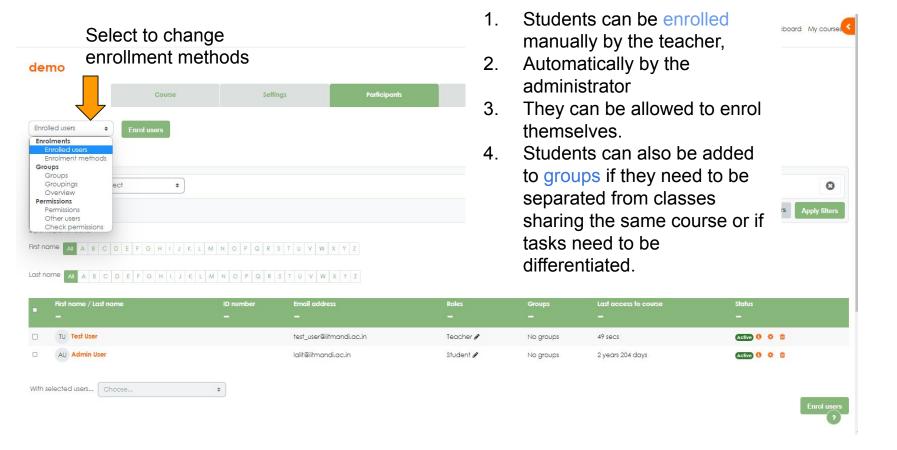

# Adding a New Forum and Activities

- In a course, with the editing turned on, choose 'Forum' from the activity chooser.
- 2. Give it a name and, if needed, a description.
- Choose your Forum type, clicking the question mark (?) icon for descriptions of each type. If you're unsure, use the default Standard forum for general use.
- 4. Expand the other sections to define the settings you want.
- Click Save and display and, optionally, add a post to get started.

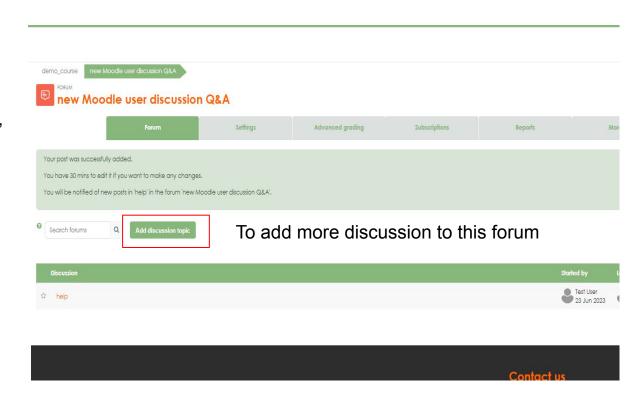

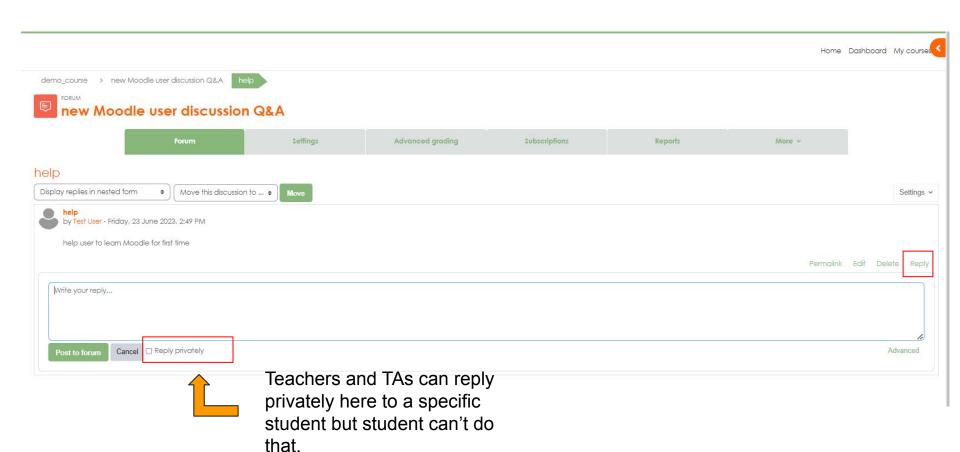

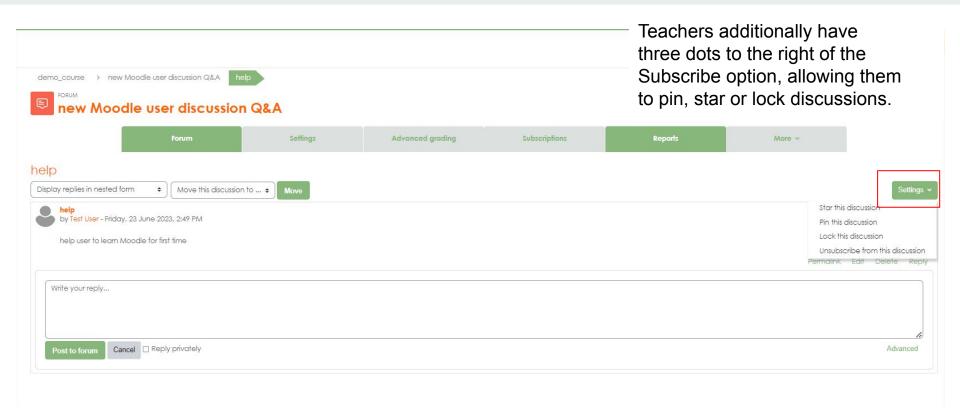

#### Survey on a specific topic

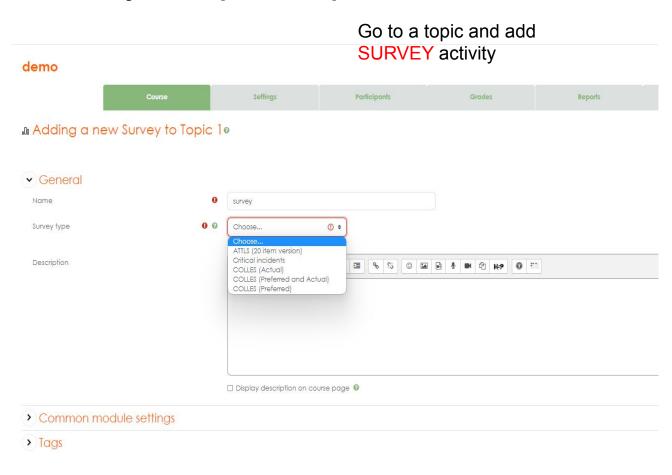

The Survey activity types;

- COLLES (Constructivist On-Line Learning Environment Survey)
- ATTLS (Attitudes to Thinking and Learning Survey), which have been found useful in assessing and stimulating learning in online environments.
- Note that the Survey is not customisable; if you want to create your own survey questions, then explore the Feedback activity.

#### **Feedback**

- 1. Enables a teacher to create a custom survey for collecting feedback from participants using a variety of question types including multiple choice, yes/no or text input.
- 2. Feedback responses may be
  - a. Anonymous,
  - b. Non-anonymous
- 3. Feedback activities may be used
  - a. For course evaluation: helping improve the content for later participants
  - b. To enable participants to sign up for course modules, events etc.
  - c. For guest surveys of course choices, school policies etc.
  - for anti-bullying surveys in which students can report incidents anonymously

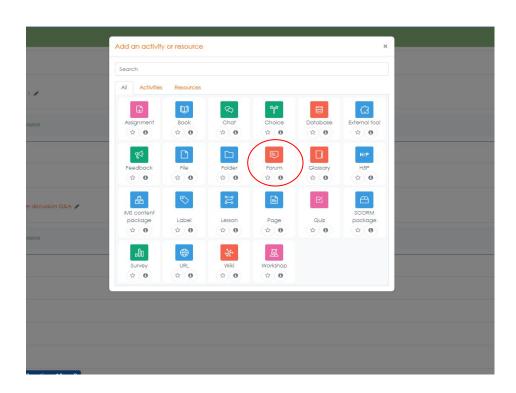

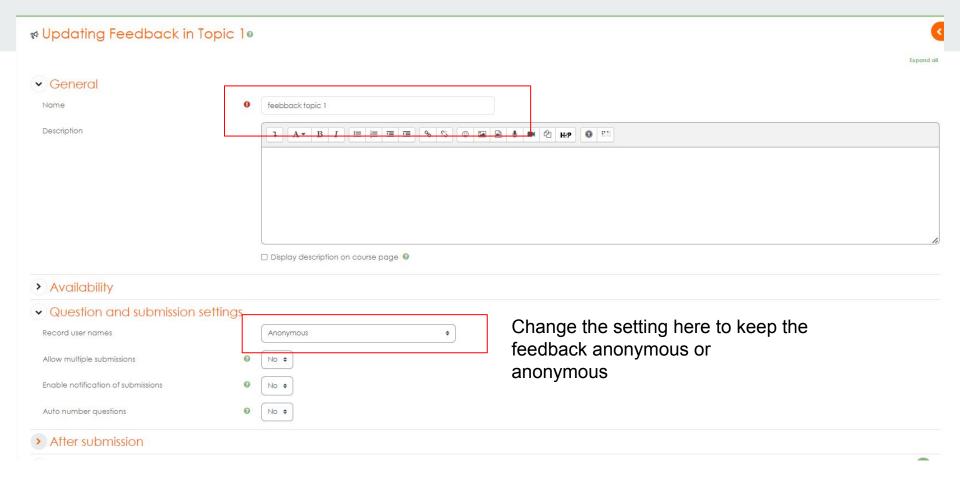

## Feedback details

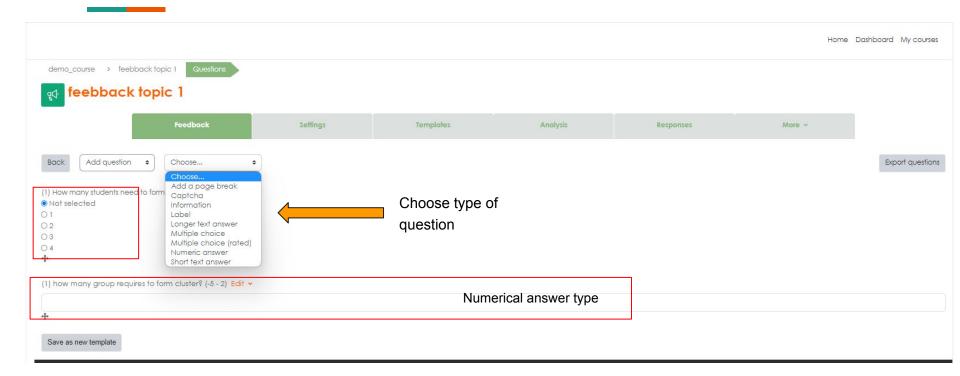

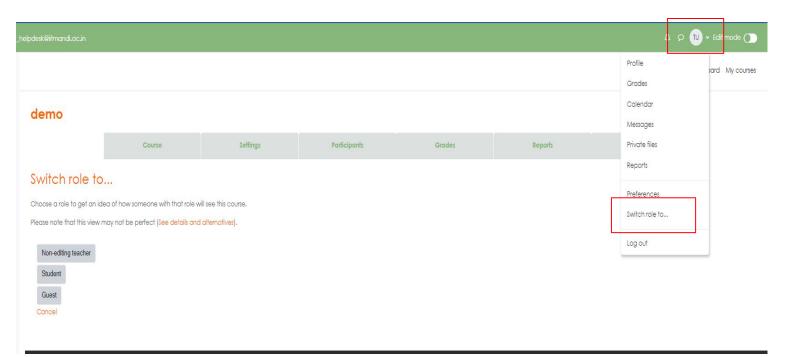

- 1. The switch roles feature allows a user to switch temporarily to another role from the user menu 'Switch role'
- 2. Can see what the course would look like to someone with that role.

# Send messages to course participants

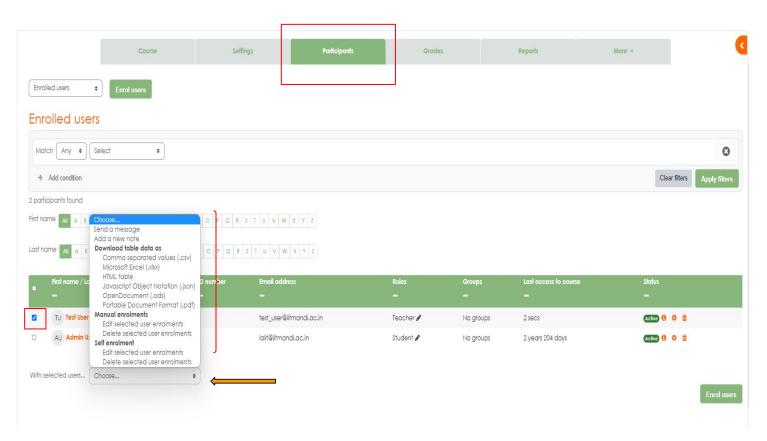

- Go to Participants
- 2. Select the user by ticking the checkbox
- 3. Go to "with selected user"
  There you can send a message to the selected participants and/or add a note

## **Private Files**

- File limit is upto 100mb per file and total limit is 100mb too
- 2. Good alternative of dropbox/drive
- Can be accessed even if internet link is down

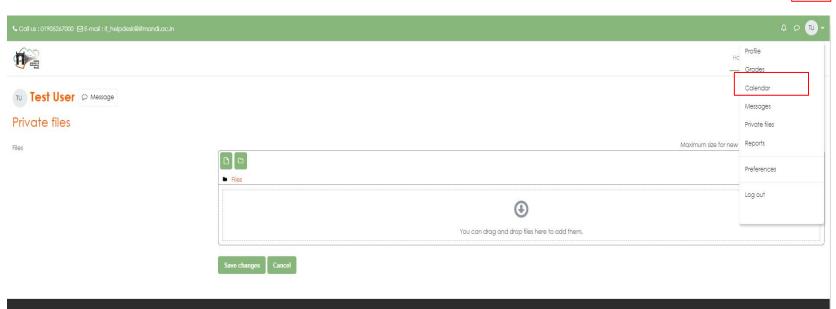

# Reports

Reports are mainly for the following cases;

- 1. Logs
- 2. Live Logs
- 3. Course participation
- 4. Activity
- 5. Activity completion
- 6. Competency breakdown

Reports can be downloaded in .CSV or excel format

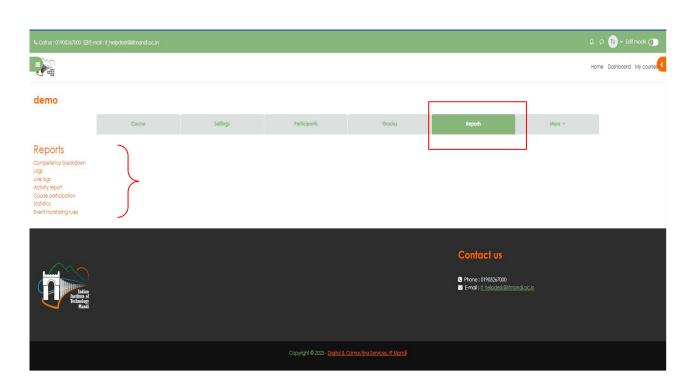

# **LOG** report

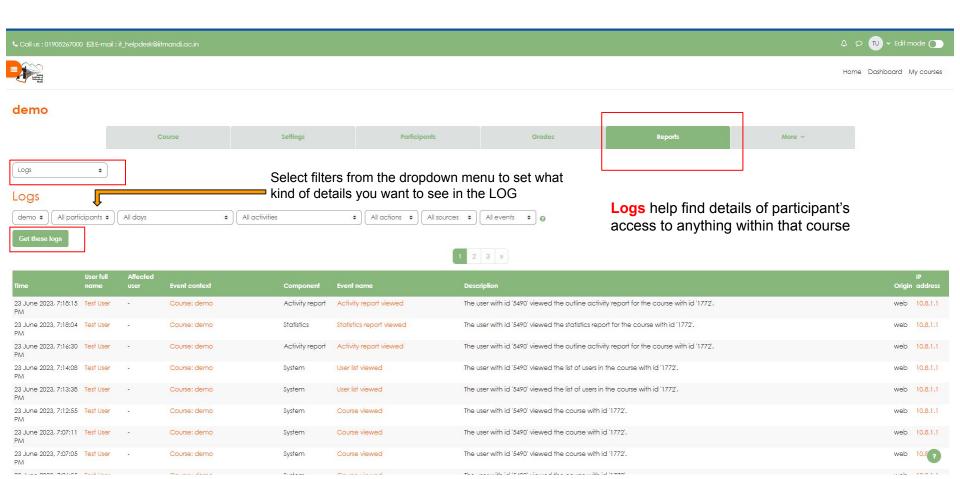

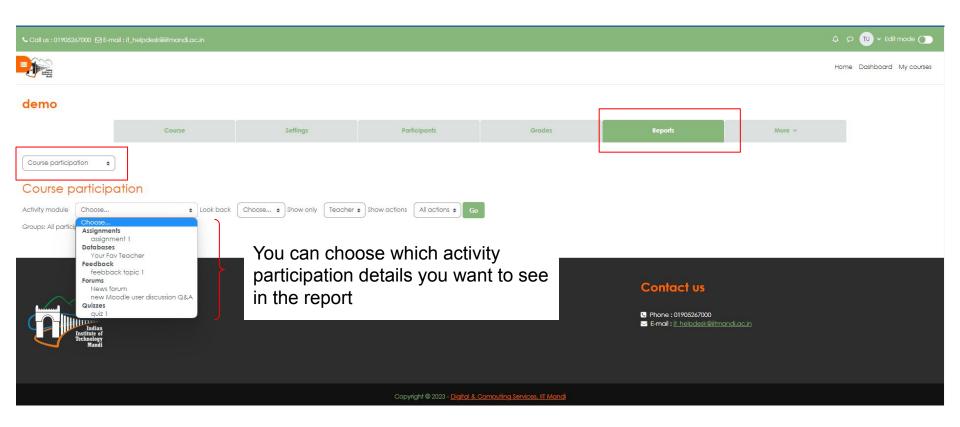

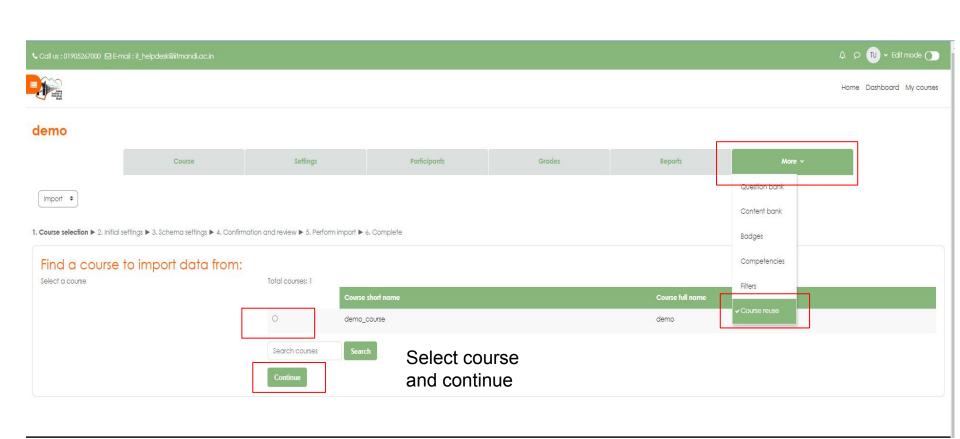

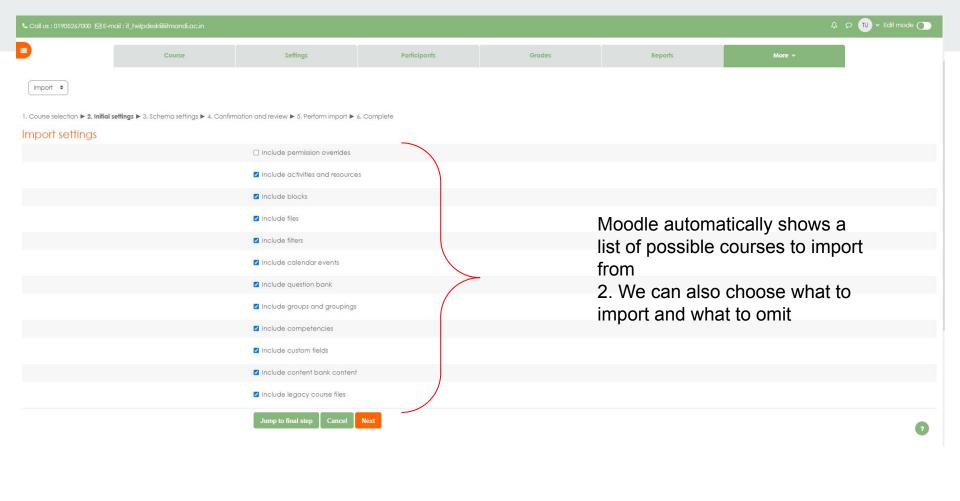